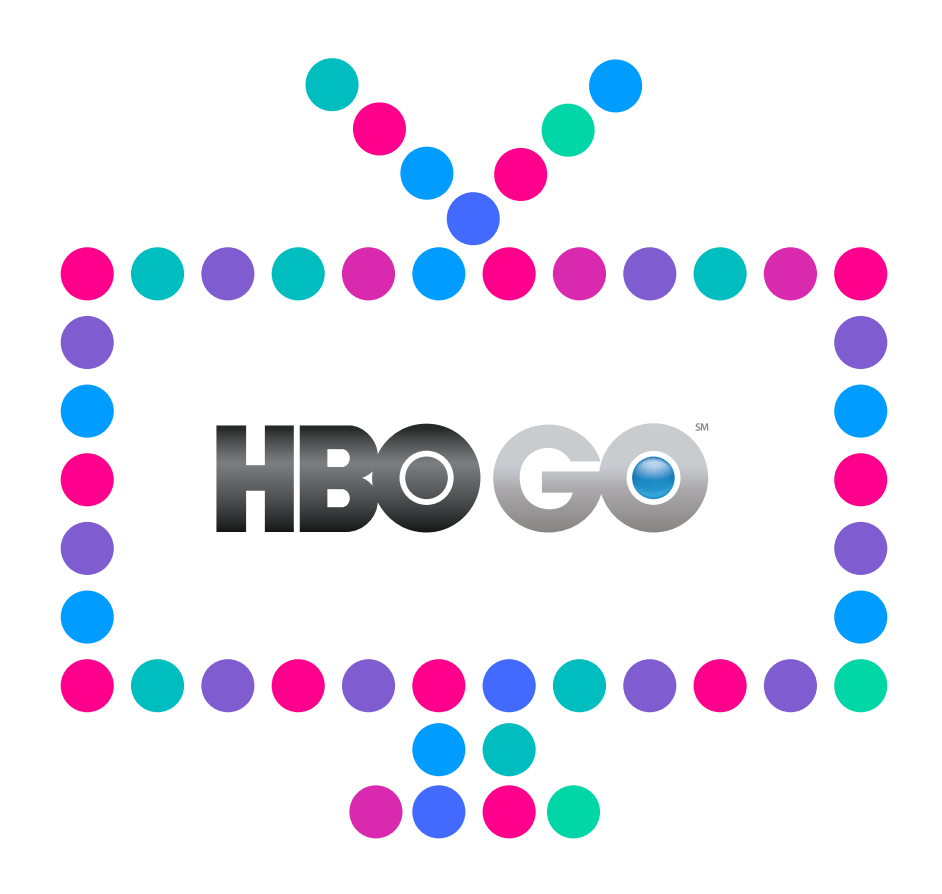

# **Jak uzyskać dostęp** do serwisu HBO GO Rejestracja poprzez Netia Player

N E  $T \mid A$ 

## **1. Rejestracja poprzez Netia Playera**

W Menu Netia Playera wybierz opcję **HBO GO**.

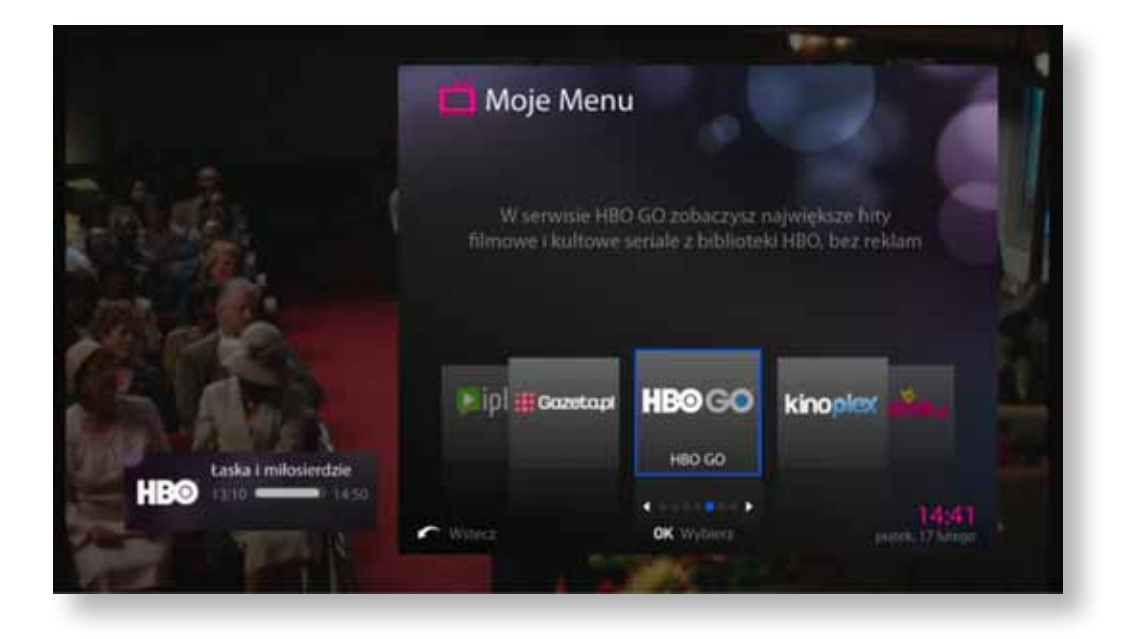

Następnie wybierz dowolny materiał filmowy i kliknij **Odtwórz film**.

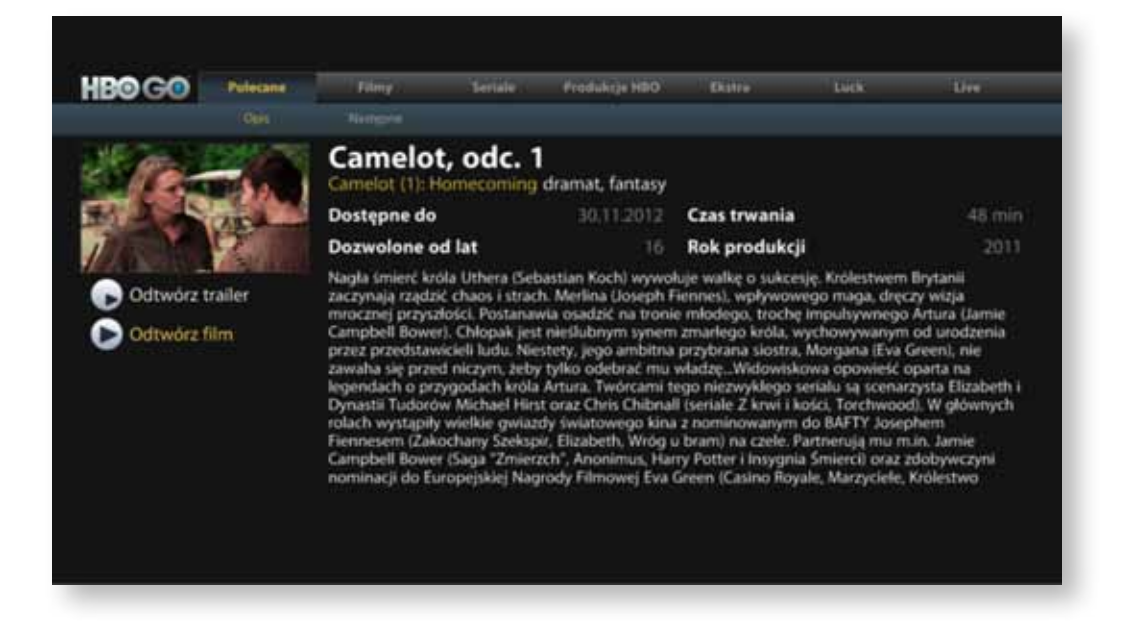

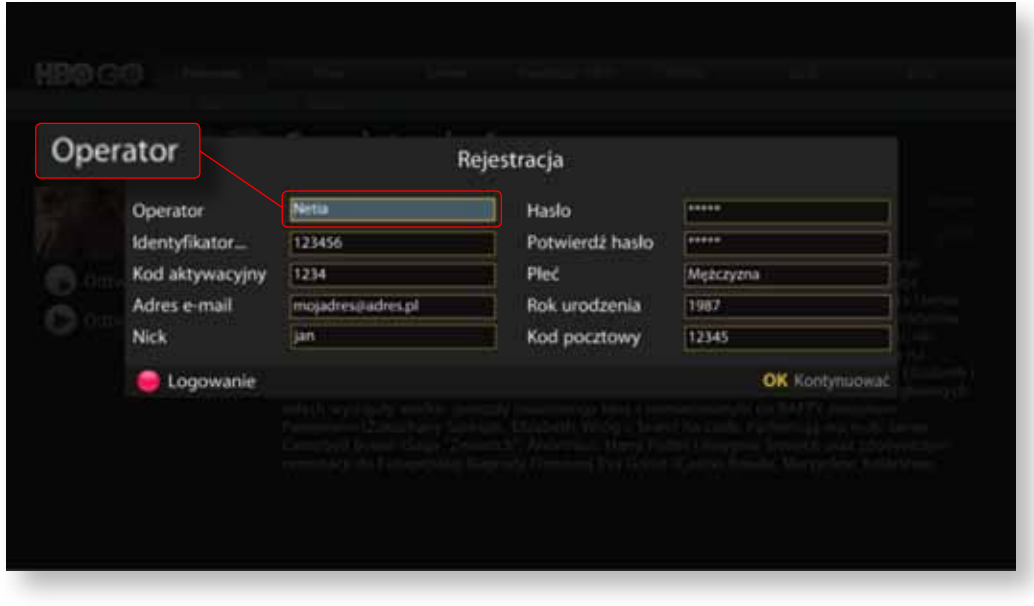

Pojawi się ekran logowania. W polu **Operator** wybierz Operatora, u którego masz kupioną usługę: Netia lub Internetia.

Po wybraniu **Operatora** wpisz w odpowiednie pola:

- **Identyfikator klienta** i **Kod aktywacyjny**, dane te otrzymałeś od Netii:
	- w SMS-ie otrzymanym od Netii (dla Klientów Netii)
	- w e-mailu otrzymanym od Netii/Internetii (dla Klientów Netii/Internetii)
	- w serwisie Netia On-line na netiaonline.pl (dla Klientów Netii)
		- lub w serwisie eBOK na ebok.internetia.pl (dla Klientów Internetii).
- **Adres e-mail** na podany adres zostanie wysłane potwierdzenie rejestracji usługi oraz będzie on wykorzystywany podczas logowania na stronie internetowej hbogo.pl;
- **Nick** wpisz swoją nazwę użytkownika (pod tą nazwą będzie widoczny Twój profil na stronie hbogo.pl);
- **Hasło** i **Potwierdź hasło** podane hasło musi mieć co najmniej 6 znaków;
- **Kod pocztowy** kod powinien być w formacie XXXXX (bez myślnika)

# **2. Logowanie na hbogo.pl**

Jeżeli chcesz korzystać z HBO GO na komputerze osobistym, smartphonie lub tablecie, bądź zarządzać swoim kontem, wpisz w pasku przeglądarki internetowej adres **hbogo.pl** i wybierz **Logowanie/Rejestracja**.

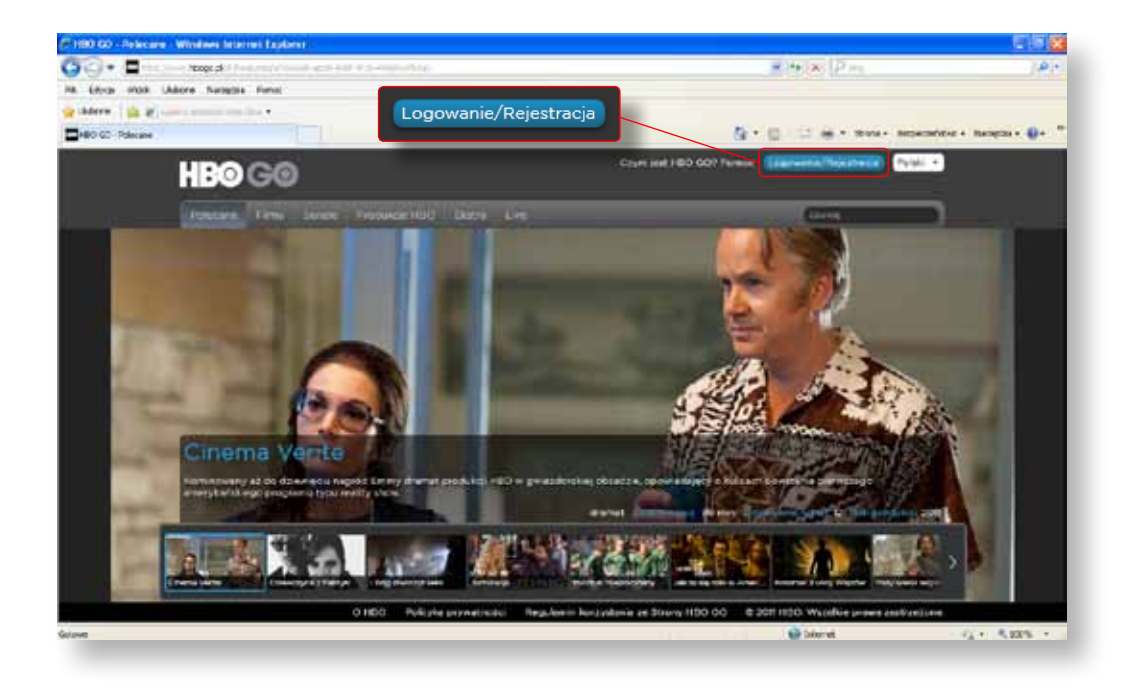

Następnie wybierz **Logowanie**.

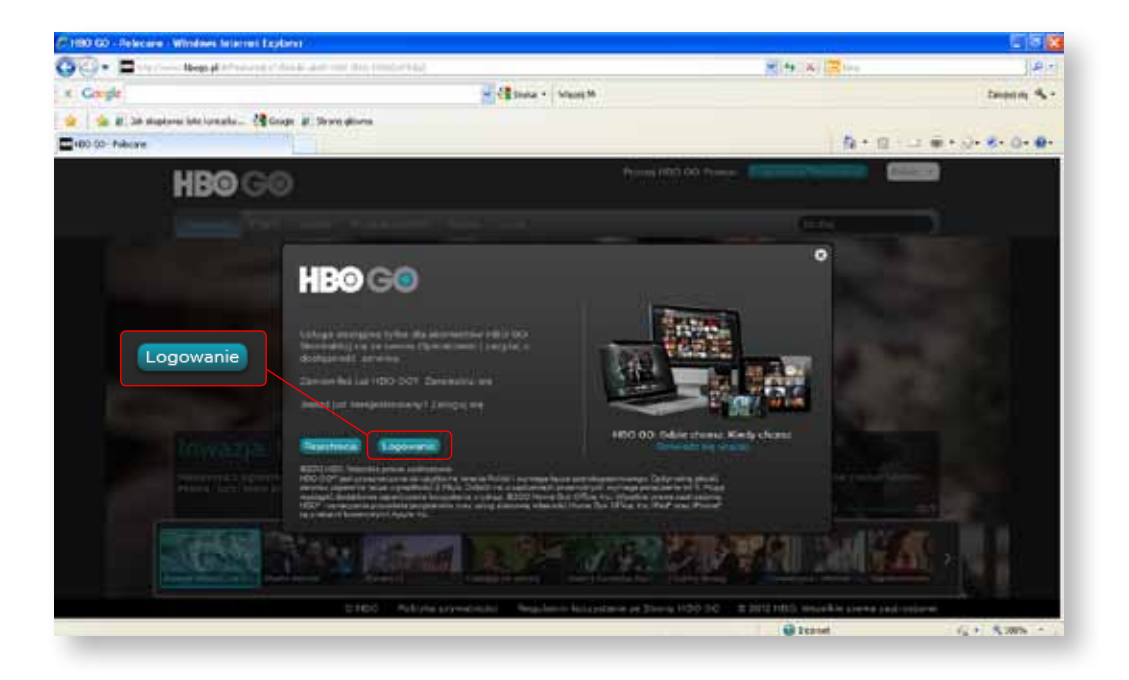

W oknie dialogowym wybierz operatora **Netia** lub **Internetia**.

Wprowadź **Adres e-mail** oraz **Hasło**, którego użyłeś w procesie rejestracji.

Po zaznaczeniu Opcji **Zapamiętaj mnie** Twoje dane będą przechowywane przez Twój komputer i nie będziesz musiał powtarzać procesu logowania w przyszłości.

#### Następnie kliknij **Logowanie**.

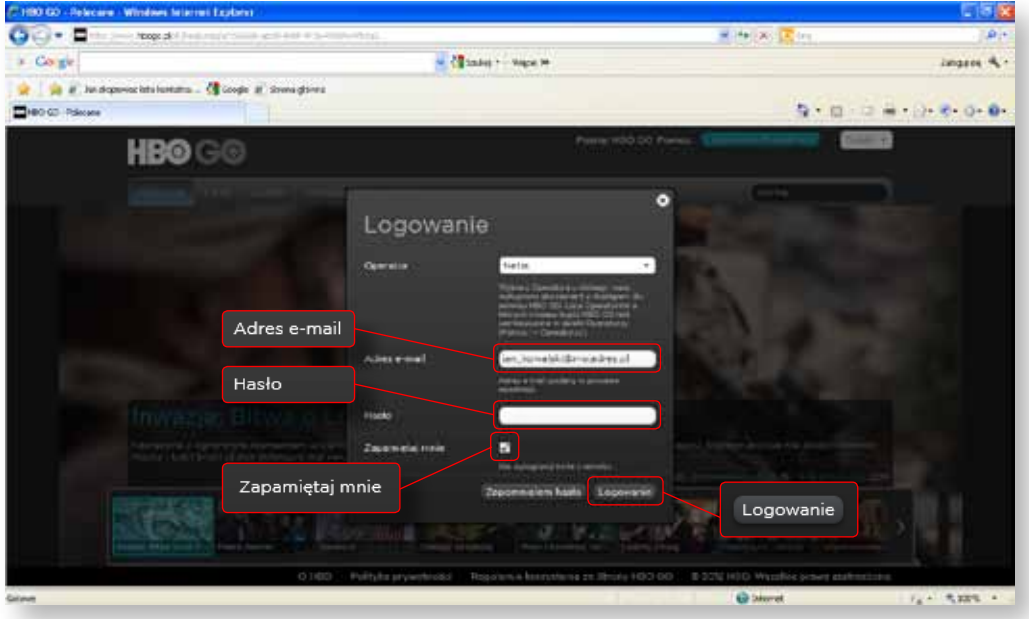

## **3. Zarządzaj swoim profilem**

Po kliknięciu na **Nick** zostaniesz przeniesiony do zakładki **Mój profil**.

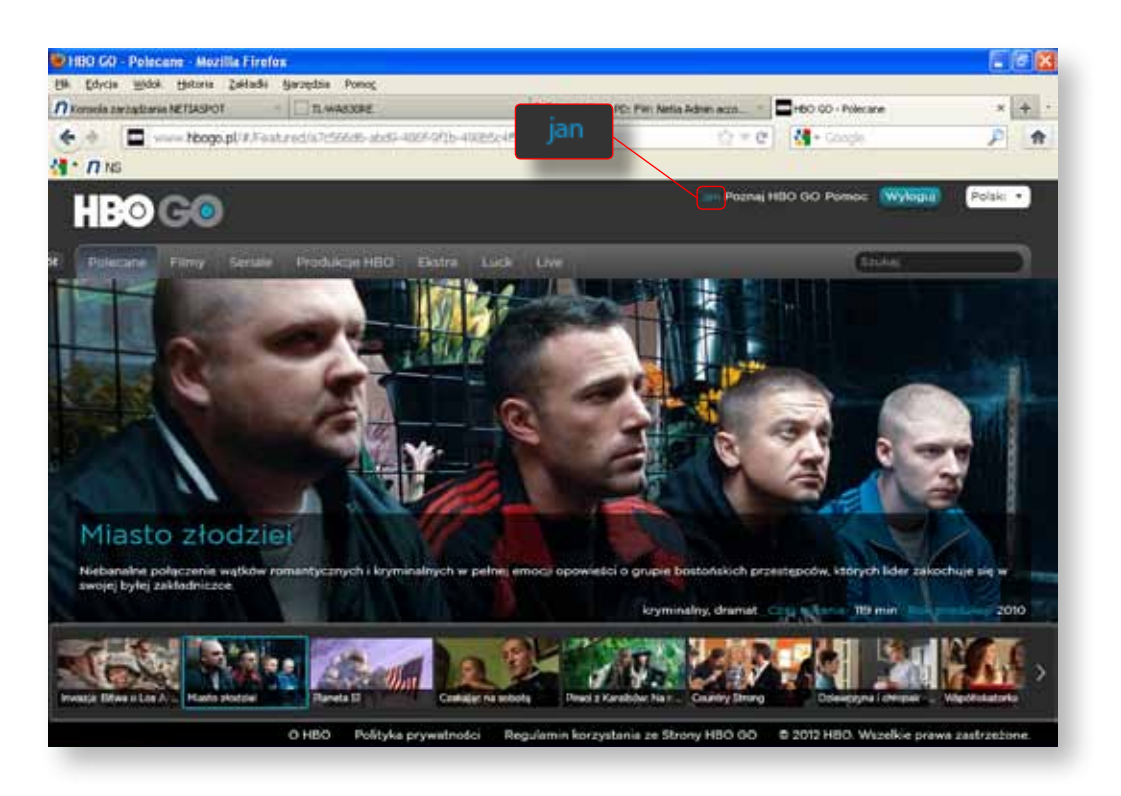

Teraz masz możliwość zmiany parametrów w zakresie użytkowania konta, np. zmienić Nick, hasło, ustawić kontrolę rodzicielską itp.

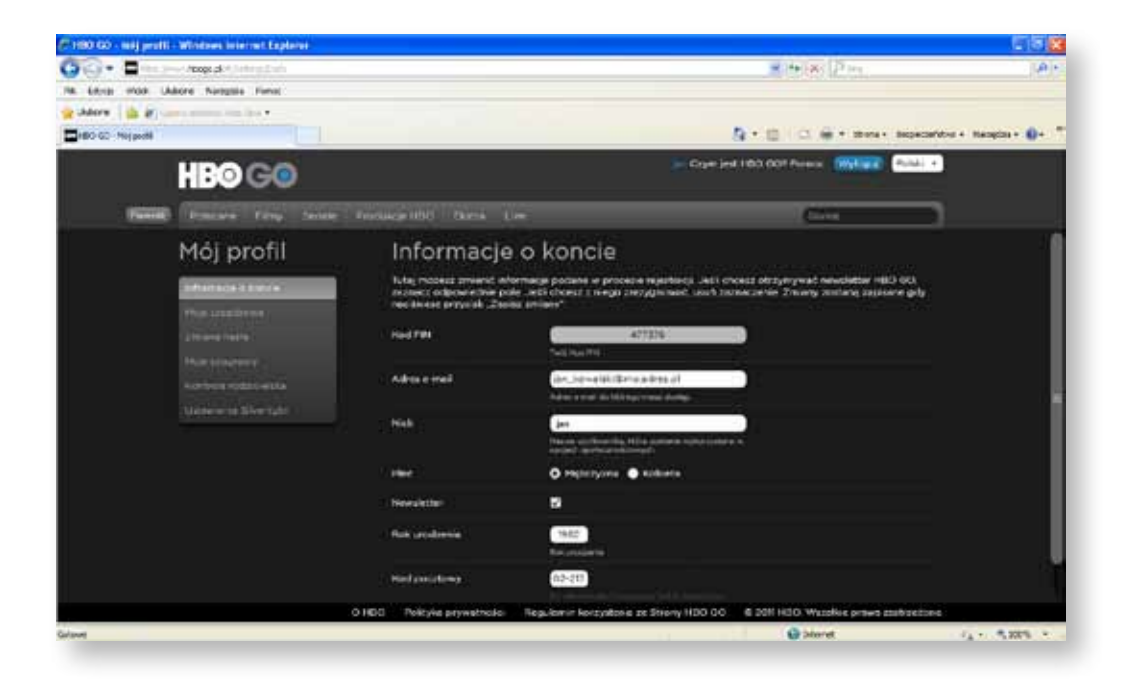

Po kliknięciu w zakładkę **Moje urządzenia** zostaną wyświetlone zarejestrowane urządzenia w ramach konta użytkownika. W ramach konta możesz posiadać 4 urządzenia, po jednym z następujących kategorii: Netia player, komputer osobisty, smartphone oraz tablet.

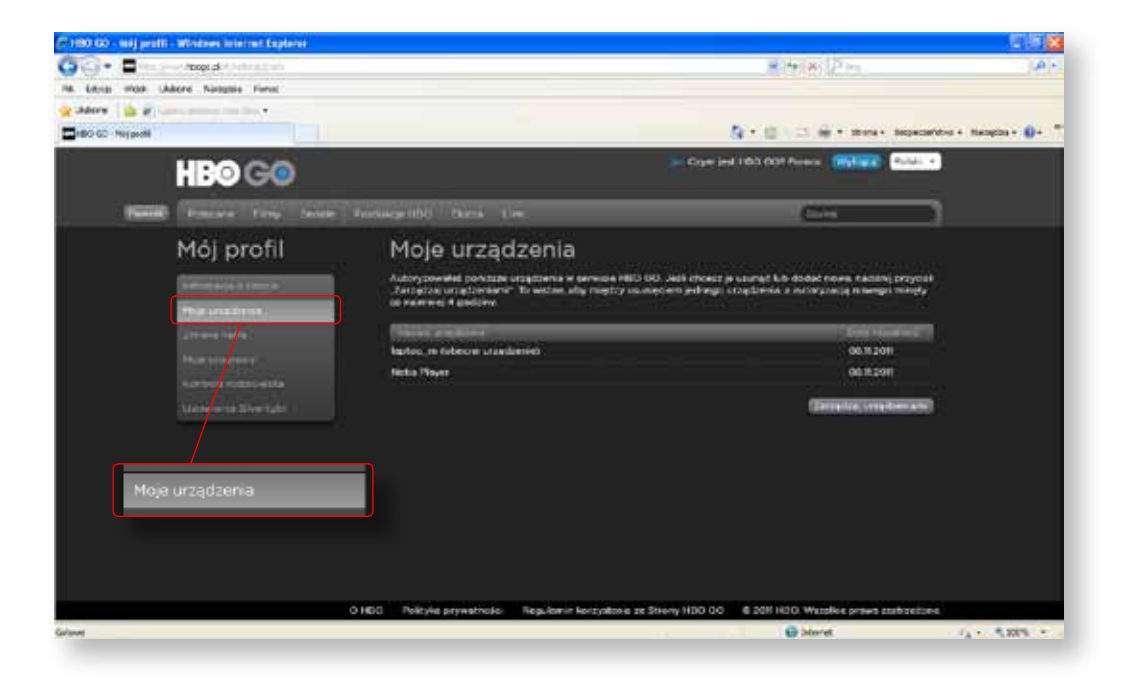

Po kliknięciu w zakładkę **Kontrola rodzicielska** masz możliwość wybrania jednej z granic wiekowych, poniżej której nie będzie można odtworzyć filmu lub programu bez wpisania ustalonego hasła.

Kontrola rodzicielska funkcjonuje na wszystkich urządzeniach użytkownika w ramach jego konta.

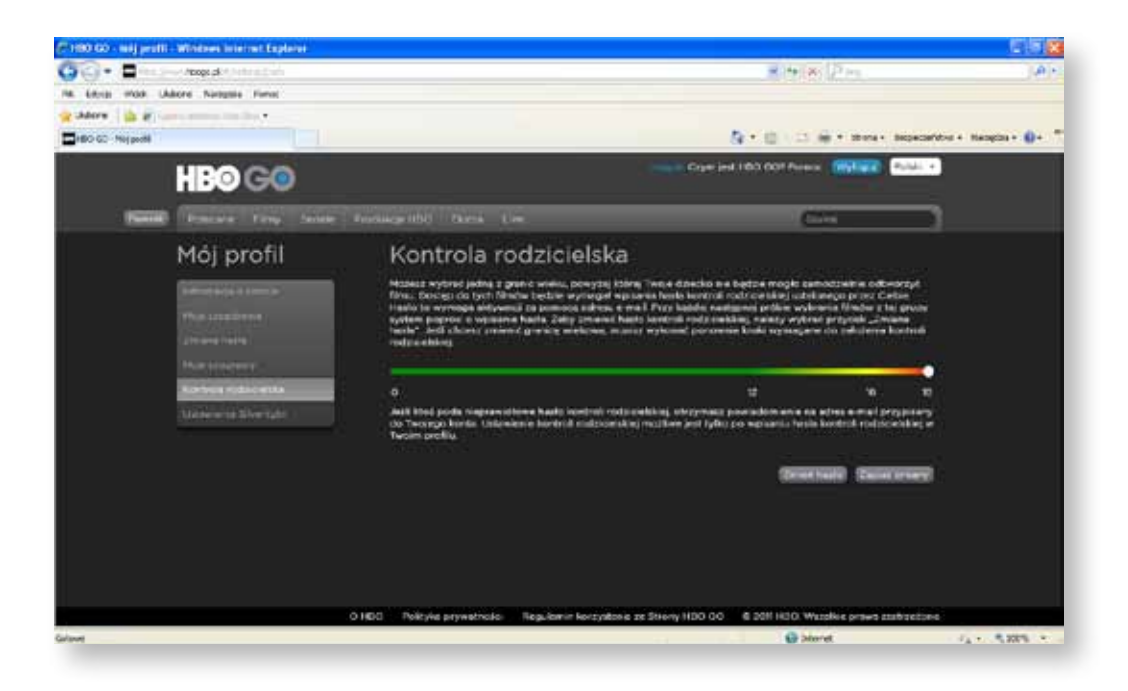

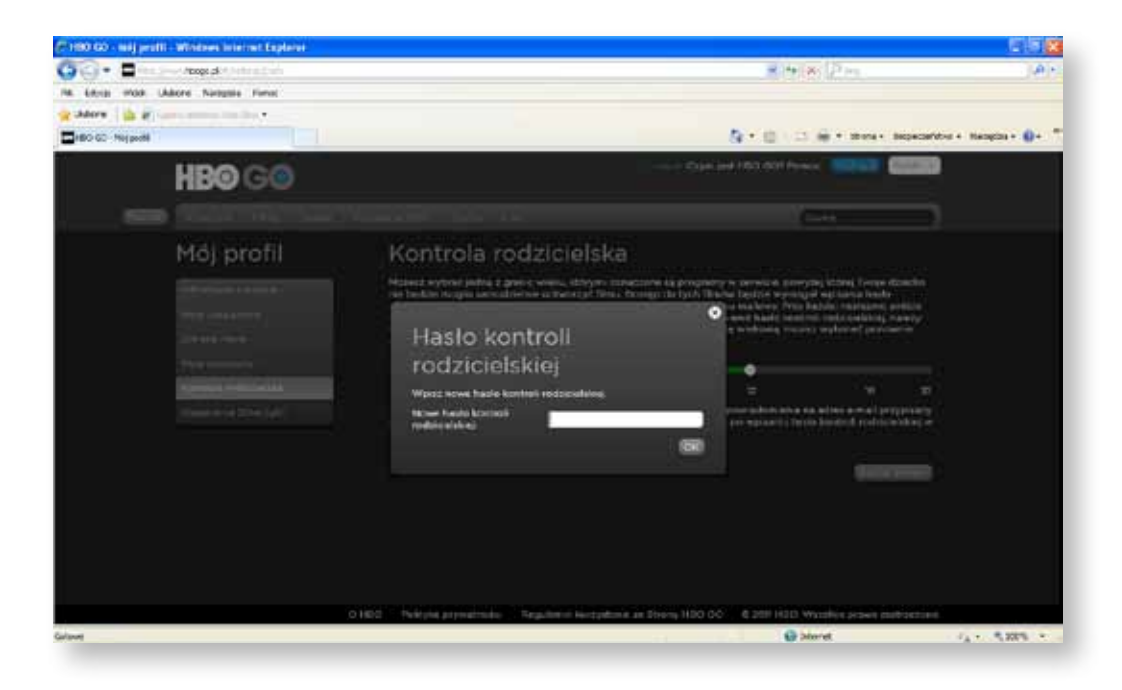